# Chapitre 5 :

# *Tableur*

# I. Rappel

## 1. Les éléments de base d'un tableur

#### **a. La cellule**

**Définition** : une cellule est l'intersection d'une ligne et une colonne.

 **L'adresse d'une cellule** : définie par l'index de la ligne et celui de la colonne correspondantes.

 **La valeur d'une cellule** : une cellule peut contenir du texte, une valeur numérique ou une formule.

 **Redimensionner une cellule** : sélectionner la cellule ou les cellules dont on veut changer la taille et utiliser le menu « Format – Colonne – Ajuster automatiquement ». La largeur de la colonne sera ajustée selon la donnée la plus longue de la colonne.

#### **b. La plage de cellules**

#### **Sélection d'une plage de cellules**

**Pour sélectionner une plage de cellules adjacentes, on clique sur une des extrémités de la** plage, et on déplace la souris sans relâcher le bouton gauche jusqu'à l'autre extrémité de la plage.

 Pour sélectionner des cellules/plages non adjacentes, on sélectionne la première cellule/plage, puis on sélectionne les autres cellules/plages les unes après les autres en appuyant simultanément sur la touche « CTRL » et le bouton gauche de la souris.

#### **Déplacement ou duplication d'une plage de cellules**

- 1. Sélectionner la plage de cellules,
- 2. Choisir les commandes « …………………….. » du menu « …………………. »,
- 3. Pointer le nouvel emplacement,
- 4. Choisir la commande « ……………… » du menu « …………………… ».

 Nom de la plage de cellules : Dans une formule, une plage de cellule est référencée par l'adresse de sa première cellule et celle de sa dernière cellule, séparée par « : ». **Exemple** : Si on veut calculer la somme des valeurs des cellules A1 jusqu'à A5, on peut saisir la formule: **=somme (A1 :A5).**

#### **c. La feuille de calcul**

Une feuille de calcul est composée d'un ensemble fini de lignes et de colonnes (généralement 256 colonnes et 65536 lignes).

#### **d. Le classeur**

Par défaut, un classeur contient 3 feuilles, mais on peut ajouter ou supprimer des feuilles.

## 2. Les fonctions de base d'un tableur

#### **1. La mise en forme d'un tableau**

- 1. Sélectionner la plage de cellules voulues,
- 2. Ouvrir le menu « ………………….. »,
- 3. Activer la commande « ………………….. »,
- 4. Sélectionner l'onglet adéquat.

#### **2. Formatage de données**

 Sélectionner la cellule et choisir l'option « …………………. » du menu « ………… ». On clique ensuite sur l'onglet « ………………. » et il suffit de choisir l'effet voulu dans les différentes boîtes de dialogues.

#### **3. L'insertion d'objets**

#### **L'insertion d'une ligne/colonne**

- 1. Placer le curseur à l'endroit de l'insertion,
- 2. Choisir le menu « …………….. **–** ……………….. »ou « …………….. **–** ……………….. ».

#### **L'insertion d'une image**

- 1. Choisir la commande « ………… » du menu « …………… »,
- 2. Choisir la source de l'image : « **A partir du fichier** », « **Bibliothèque** », etc.
- 3. Sélectionner l'image à insérer,
- 4. Valider.

#### **4. Le fusionnement de cellules**

- 1. Sélectionner la plage de cellules à fusionner,
- 2. Dérouler le menu « …………. **–** ………….. **-** ………………… »,
- 3. Activer la commande « ………………… ».

#### **5. La mise en page d'une feuille de calcul**

- Activer le menu « Fichier Mise en page »
- 3. L'exploitation des fonctions prédéfinies dans les formules de calcul

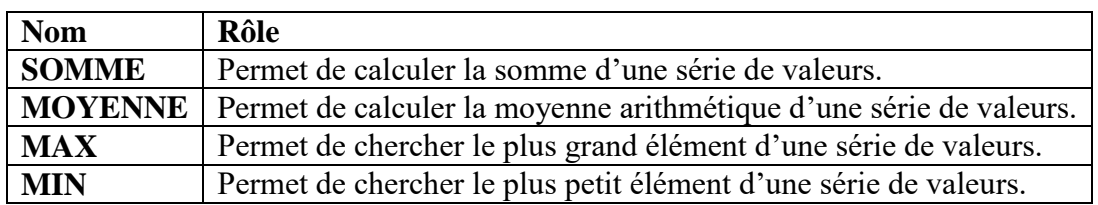

# 4. La représentation graphique de données

- 1. Sélectionner la plage de cellules à représenter graphiquement,
- 2. Choisir le menu « …………….. **–** ……………….. »,
- 3. Les boîtes de dialogues de l'assistant Graphique s'affichent,
- 4. En suivant les indications de l'assistant, choisir : **l'emplacement du nouveau graphique**, **le type de graphique**, **le titre de graphique et les titres des axes**, etc.

# II.Les fonctions avancées d'un tableur

## 1. Le tri d'une liste de données

- 1. Sélectionner la liste à trier,
- 2. Choisir le menu « …………….. **–** ……………….. »,
- 3. Spécifier les propriétés du tri,
- 4. Valider par **OK**.

#### 2. La mise en forme conditionnelle

- 1. Sélectionner plage de cellules à mettre en forme,
- 2. Choisir le menu « …………..….. **–** ……………………………….. »,
- 3. Choisir la condition de la mise en forme ainsi que le style à appliquer,
- 4. Valider par **OK**.

#### **Remarque** :

 La mise en forme conditionnelle change à chaque modification de la valeur de la cellule en question.

### 3. Le filtrage d'une liste de données

#### **a. L'autofiltre**

Voir livre à la page 103.

#### **b. Le filtre spécial (filtre avec critères complexes)**

Voir livre aux pages 103 et 104.

4. Les références de cellules

 **La référence relative** : Identifie la position d'une cellule par rapport à une autre cellule (exemple : A1).

 **La référence absolue** : Identifie la position d'une cellule par rapport à son emplacement exact dans la feuille de calcul (exemple : \$A\$1).

5. L'exploitation des fonctions prédéfinies dans les formules de calcul

**a. Les fonctions prédéfinies avancées :** voir livre à la page 107.

#### **Remarque :**

 Si la fonction SI doit choisir entre plus que deux valeurs, on peut utiliser la même fonction comme argument de la première.

Exemple : …………………………………………………………………………………………………………………………………………….

#### 6. Figer les volets

- 1. Sélectionner la cellule située immédiatement en dessous des lignes et à droite des colonnes à figer,
- 2. Choisir le menu « …………….. **–** ……………….. ».